# **NewsReader Software**

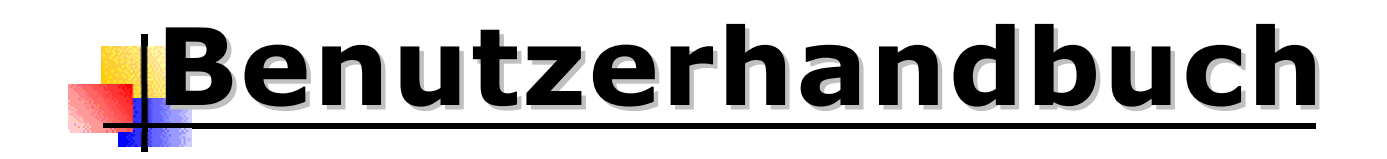

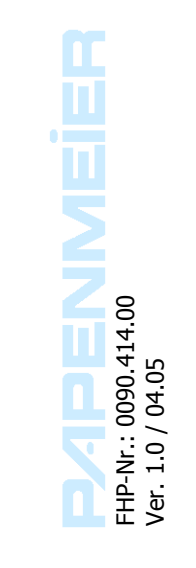

## Inhalt

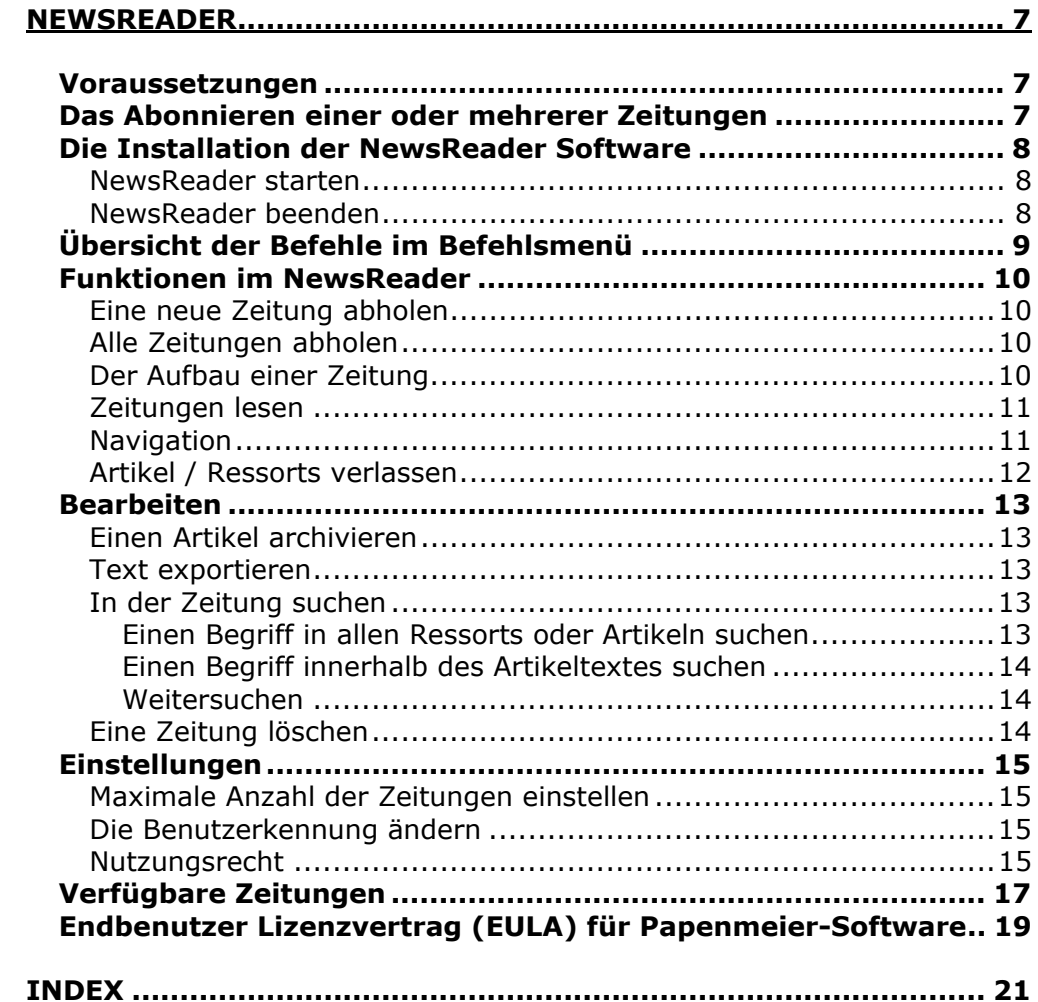

┕

© Copyright 1997- 2005, F.H. Papenmeier GmbH & Co. KG Alle Rechte vorbehalten

#### **Benutzerhandbuch NewsReader**

Stand: 04.2005 NewsReader Version 1.0

Vervielfältigung und Weitergabe von Informationen aus diesem urheberrechtlich geschützten Werk in irgendeiner Form oder auf irgendeine Weise, grafisch, elektronisch oder mechanisch, durch Fotokopieren, Aufzeichnen auf Platte oder Band oder Speichern in einem Datenabfragesystem - auch auszugsweise - bedürfen der vorherigen schriftlichen Genehmigung der Firma F.H. Papenmeier GmbH & Co. KG.

Alle technischen Daten, Informationen sowie Eigenschaften des in diesem Werk beschriebenen Produktes wurden nach bestem Wissen zusammengestellt und entsprechen dem Stand bei Veröffentlichung.

Änderungen und Verbesserungen des Produktes aufgrund technischer Neuentwicklung sind möglich.

Benutzerhandbuch NewsReader Nr. 0090.414.00 schwarz

#### <span id="page-6-0"></span>**NewsReader**

Vielen Dank, dass Sie sich für die NewsReader Software entschieden haben. Mit NewsReader können Sie sich Ihre gewünschte Tageszeitung ohne Probleme vorlesen lassen, und sie auch bei Bedarf mit Hilfe einer Braillezeile lesen. Da NewsReader keine eigenständige Sprachausgabe besitzt, kann jeder beliebige Screenreader verwendet werden. Sie erhalten Ihre Zeitung jeden Morgen pünktlich und hören, wann immer Sie wollen, alle Neuigkeiten. Der redaktionelle Inhalt der Zeitung inklusive Lokalteil wird per Modem oder Netzwerk übertragen und im PC gespeichert. Die Übertragung dauert ca. 2 Minuten. Danach steht Ihnen die Zeitung mehrere Tage lang zur Verfügung. Die Bedienung des NewsReader Programms erfolgt über die PC-Tastatur. Hierbei werden Rubriken und Artikelüberschriften gezielt ausgewählt. Auf diese Weise haben Sie die Möglichkeit, ähnlich wie ein sehender Leser, Überschriften zu "überfliegen", Artikel ganz oder nur teilweise zu lesen und so Ihre Interessengebiete nach Wunsch zu selektieren.

## <span id="page-6-1"></span>**Voraussetzungen**

Um Zeitungen mit dem NewsReader lesen zu können, benötigen Sie ein **Zeitungsabonnement** einer Zeitung. Lesen Sie den nächsten Abschnitt, um zu erfahren, wie Sie eine Zeitung abonnieren.

Sie benötigen weiterhin einen PC mit Windows NT Betriebssystem (oder höher) und einen **Internetzugang**.

Zur Bedienung und zum Vorlesen ist ein Windows **Screenreader** erforderlich.

## <span id="page-6-2"></span>**Das Abonnieren einer oder mehrerer Zeitungen**

Das Abonnieren einer oder mehrerer Zeitungen erfolgt folgendermaßen: Sie teilen uns mit, welche Zeitung oder Zeitungen und welchen Lokalteil Sie abonnieren möchten. Ihre Angaben werden dann an den entsprechenden Zeitungsverlag weitergeleitet. Vom Verlag erhalten Sie anschließend die Abonnementbestätigung und die Rechnung. Eine Benutzerkennung erhalten Sie von uns. Diese Angaben müssen von Ihnen bei der Installation des Programms eingetragen werden.

#### <span id="page-7-0"></span>**Die Installation der NewsReader Software**

Um die Installation der NewsReader Software vornehmen zu können, benötigen Sie einen PC, das Betriebssystem Windows (Windows NT4, Windows 2000 oder Windows XP) sowie einen Screenreader Ihrer Wahl. Legen Sie nun die CD, welche Ihnen von uns zugesandt wurde, ins CD-ROM-Laufwerk Ihres PCs. Sollte die Installation nicht automatisch starten, führen Sie bitte die Datei "Setup.exe" aus, und folgen Sie den Anweisungen. Nach Beendigung der Installation können Sie die CD aus dem Laufwerk herausnehmen, da das Programm auf Ihrem PC installiert ist. Auf dem Desktop wird eine Verknüpfung mit dem Namen NewsReader angelegt.

#### <span id="page-7-1"></span>**NewsReader starten**

Um den NewsReader zu starten, bewegen Sie sich mit dem Cursor auf das Symbol NewsReader, dass Sie auf dem Desktop finden. Alternativ starten Sie den NewsReader aus dem Startmenü in der Programmgruppe NewsReader mit dem Befehl "NewsReader starten".

Betätigen Sie die (Eingabe) Taste. Sie hören und lesen: NewsReader.

#### <span id="page-7-2"></span>**NewsReader beenden**

Um NewsReader vollständig zu beenden, drücken Sie entweder (Alt+F4) oder aktivieren den Befehl "Beenden" aus dem Befehlsmenü. Drücken Sie (Alt+D), bewegen Sie sich mit den Cursortasten auf den Menüeintrag "Beenden" und drücken Sie die (Eingabe) Taste. Sie erhalten die Meldung: "Programm wirklich beenden?". Der Cursor steht auf der Schaltfläche "ja". Drücken Sie (Eingabe) oder klicken Sie auf "ja". Das Programm wird nun vollständig beendet. Möchten Sie das Programm doch noch nicht beenden, bewegen Sie den Cursor auf die Schaltfläche "nein". Sie gelangen zurück ins Zeitungsleseprogramm.

 $\mathbf{I}$ 

Zeigen Sie mit der (Alt) Taste das Hauptmenü an, nachdem Sie NewsReader gestartet haben. Sie erhalten, nebeneinander, folgende Menüeinträge: Datei, Bearbeiten, Einstellungen, Hilfe

Unter "**Datei**" sind wiederum diese Menüpunkte zu finden:

Zeitungen lesen Strg+Alt+Z Neue Zeitungen abholen Strg+Alt+N Alle Zeitungen abholen Strg+Alt+A Beenden Alt+F4

<span id="page-8-0"></span>**Übersicht der Befehle im Befehlsmenü** 

Unter "**Bearbeiten**" finden Sie folgende Menüeinträge: Suchen Strg+F Artikel speichern Strg+S Zeitung löschen Entf

Unter "**Einstellungen**" finden Sie: Konfiguration ... Benutzerkennung

Unter "**Hilfe**" sind diese Eintrag zu finden: Hilfe F1 Über NewsReader ...

## <span id="page-9-0"></span>**Funktionen im NewsReader**

#### <span id="page-9-1"></span>**Eine neue Zeitung abholen**

Möchten Sie eine neue Zeitung abholen, so aktivieren Sie den Menüpunkt "Neue Zeitungen abholen" oder geben Sie die Tastenkombination (Strg+Alt+N) ein. Newsreader baut nun eine Verbindung zum Internet auf. Die gewünschte Zeitung wird per Modem oder Netzwerk auf Ihren PC übertragen. Sie erhalten die Meldung: "Lade Zeitungen". Sobald die Zeitung vollständig übertragen worden ist, meldet der Screenreader: "Hinweis. Daten wurden übertragen". Der Cursor steht auf der Schaltfläche "OK". Bestätigen Sie diese Meldung mit (Eingabe) oder klicken Sie auf "OK". Wurden alle Daten erfolgreich übertragen, befinden Sie sich wieder auf NewsReader.

Tritt ein Fehler auf, weil z.B. die Verbindung zum Internet nicht hergestellt werden konnte, erhalten Sie eine Fehlermeldung.

#### <span id="page-9-2"></span>**Alle Zeitungen abholen**

Aktivieren Sie den Menüeintrag "Alle Zeitungen abholen" (wahlweise Tastenkombination Strg+Alt+A), so werden alle abonnierten Zeitungen übertragen, auch solche, die Sie bereits abgeholt haben. Dies kann notwendig sein, falls Zeitungen nicht vollständig übertragen, oder von Ihnen versehentlich gelöscht wurden.

#### <span id="page-9-3"></span>**Der Aufbau einer Zeitung**

Jede Zeitung wird in Form einer Baumstruktur aufbereitet, das heißt, die verfügbaren Zeitungen, die Zeitungsrubriken (Ressorts) und die dazugehörigen Artikel werden jeweils als Listen präsentiert, aus welchen Sie sich die gewünschte **Zeitung**, das gewünschte **Ressort** oder den gewünschten **Artikel** auswählen können. Im Auswahldialog selektieren Sie die zu lesende Zeitung, das Ressort oder den Artikel.

#### <span id="page-10-0"></span>**Zeitungen lesen**

Aktivieren Sie zum Lesen einer Zeitung den Menüpunkt "Zeitungen lesen". Betätigen Sie wahlweise die Tastenkombination (Strg+Alt+Z). Sie gelangen in die Liste aller auf dem PC vorhandenen **Zeitungen**. Die aktuellste Zeitung wird immer als erster Eintrag in der Liste aufgeführt, z.B.:

30.11.2004 / Frankfurter Allgemeine

Bewegen Sie sich mit dem Cursor nach unten, lesen Sie z. B.:

29.11.2004 / Frankfurter Allgemeine

Wählen Sie die gewünschte Zeitung aus und drücken Sie (Eingabe). Sie befinden sich in der **Ressortliste**, aus welcher Sie sich mit den Cursortasten ein Interessengebiet aussuchen können. So lesen Sie beispielsweise als Themenüberschriften:

Briefe an die Herausgeber Recht und Steuern Geisteswissenschaften Feuilleton Deutschland und die Welt

Bewegen Sie den Cursor auf das gewünschte Ressort und betätigen Sie die (Eingabe) Taste. Sie erhalten nun die entsprechenden **Artikelüberschriften** zum ausgewählten Interessengebiet. Die Artikelauswahl erfolgt auf die gleiche Weise wie die Auswahl der Ressorts. Bewegen Sie den Cursor auf die gewünschte Artikelüberschrift und drücken Sie (Eingabe). Sie befinden sich am Anfang des Artikels, den Sie mit Hilfe Ihres Screenreaders lesen können.

In allen Listen, die NewsReader anbietet, können Sie auch mittels Eingabe von Buchstaben navigieren. Wenn Sie z.B. in der Ressortliste zu "Sport" springen wollen, geben Sie einfach den Buchstaben "S" ein. Die Listen sind allerdings nicht alphabetisch sortiert. Geben Sie den Buchstaben mehrmals hintereinander ein, um den gewünschten Eintrag zu finden.

#### <span id="page-10-1"></span>**Navigation**

Innerhalb der Listen und Artikel navigieren Sie mit den Standardtasten, die in Standardanwendungen üblich sind. Dazu gehören: POS1 – Zeilenanfang, Listenanfang Ende – Zeilenende, Listenende Strg+POS1 – Dokumentanfang Strg+Ende – Dokumentende Strg+Cursor rechts – wortweise vorwärts Strg+Cursor links – wortweise rückwärts Bild ab – nächste Seite Bild auf – vorherige Seite

Wenn Sie die Navigationstasten mit der (Umschalt) Taste im Artikeltext zusammen verwenden, wird der Text markiert.

 $\overline{\phantom{0}}$ 

#### <span id="page-11-0"></span>**Artikel / Ressorts verlassen**

Das Verlassen eines Artikels erfolgt durch Drücken der (Escape) Taste. Sie gelangen in die Liste der Interessengebiete zurück. Möchten Sie die Liste der Ressorts verlassen, betätigen Sie abermals (Escape) oder (Alt+F4). Sie erreichen die Liste der Zeitungen, welche sich zurzeit auf Ihrem PC befinden. Beim Verlassen einer Liste wird der Cursor in der aktuellen Liste immer auf den nächsten Eintrag gesetzt.

Durch Drücken der (Escape) Taste oder der Tastenkombination (Alt+F4) verlassen Sie die Zeitungsliste und befinden sich wieder in der Übersicht des NewsReaders.

## <span id="page-12-0"></span>**Bearbeiten**

#### <span id="page-12-1"></span>**Einen Artikel archivieren**

Möchten Sie einen Artikel abspeichern, um ihn zu archivieren, so drücken Sie "Strg+S". Nur Text eines Artikels kann gespeichert werden. Es öffnet sich ein Dialogfeld zur Auswahl des Dateinamens. Sie lesen: "Dateiname:", gefolgt vom vorgeschlagenen Namen, dem Artikeltitel. Dieser Name kann jetzt geändert werden. Betätigen Sie anschließend die (Eingabe) Taste. Die abgespeicherten Dateien erhalten automatisch die Endung ".txt" und werden im Verzeichnis "Eigene Dateien" abgelegt.

Der Dialog zum Speichern ist ein Standard Dialogfeld, wie Sie es auch in anderen Windows Programmen zum Öffnen oder Speichern von Dateien vorfinden. Die Auswahl eines Verzeichnisses, bzw. eines Dateinamens erfolgt hier Windows konform. Beachten Sie, dass die Auswahl des Verzeichnisses gespeichert wird. Als Standard wird das Verzeichnis "Eigene Dateien" vorgegeben. Änderungen sind auch beim nächsten Start von NewsReader aktiv.

#### <span id="page-12-2"></span>**Text exportieren**

Teile eines Artikels können Sie mit den Standard Tasten zur Markierung selektieren und mit der Funktion "Kopieren" (Strg+C) in die Zwischenablage exportieren. Der Text lässt sich dann aus der Zwischenablage an anderer Stelle einfügen (Strg+V). Die Funktion "Alles markieren" steht nicht zur Verfügung. Nutzen Sie stattdessen die Funktion "Archivieren".

#### <span id="page-12-3"></span>**In der Zeitung suchen**

#### <span id="page-12-4"></span>**Einen Begriff in allen Ressorts oder Artikeln suchen**

Möchten Sie einen bestimmten Begriff / Namen innerhalb eines Themengebietes, z.B. "Politik" suchen, gehen Sie wie folgt vor:

Bewegen Sie sich mit dem Cursor auf den Namen des ausgewählten Ressorts oder in die Artikelliste dieses Interessengebietes. Geben Sie (Strg+F) ein. Sie lesen: "Suchen". Der Cursor befindet sich in einem Eingabefeld. Schreiben Sie den gewünschten Begriff in dieses Feld, beispielsweise "Bundeskanzler". Betätigen Sie anschließend die (Eingabe) Taste. Sie erhalten z. B. die Meldung: "7 Artikel gefunden". Der Cursor befindet sich auf der Schaltfläche "OK". Drücken Sie (Eingabe) oder klicken Sie auf "OK". Der Cursor befindet sich auf der Überschrift des ersten gefundenen Artikels. Wählen Sie mit den Cursortasten oben / unten einen Artikel aus und betätigen Sie die (Eingabe) Taste. Der Artikel kann nun mit Hilfe Ihres Screenreaders gelesen werden. Verlassen Sie den Artikel, indem Sie (Escape) drücken. Das Verlassen des Ressorts erfolgt ebenfalls durch Betätigen der (Escape) Taste.

#### <span id="page-13-0"></span>**Einen Begriff innerhalb des Artikeltextes suchen**

Möchten Sie einen bestimmten Begriff / Namen innerhalb eines Artikels suchen, so verfahren Sie folgendermaßen:

Bewegen Sie sich mit dem Cursor an den Anfang des Artikels. Drücken Sie "Strg+F". Sie lesen: "Suchen". Der Cursor steht in einem Eingabefeld. Schreiben Sie den gewünschten Begriff, beispielsweise "Bundestag", in dieses Feld. Betätigen Sie anschließend die (Eingabe) Taste. Der Cursor befindet sich genau auf dem gewünschten Suchbegriff. Verlassen Sie den Artikel, indem Sie (Escape) drücken.

#### <span id="page-13-1"></span>**Weitersuchen**

Die Textsuche innerhalb des Artikels erlaubt auch das Weitersuchen des Suchbegriffs. Wenn Sie zur nächsten Fundstelle des Suchbegriffs im Artikeltext springen wollen, drücken Sie die Funktionstaste (F3). Das Ende der Suche wird mit der Meldung "Nichts gefunden" angesagt. Bestätigen Sie diese Meldung mit der (Eingabe) Taste, um in den Text zurück zu springen.

#### <span id="page-13-2"></span>**Eine Zeitung löschen**

Möchten Sie eine Zeitung löschen, so verfahren Sie wie folgt:

Bewegen Sie den Cursor auf die Zeitung, welche entfernt werden soll. Drücken Sie die Taste (Entf) auf der PC-Tastatur. Sie erhalten die Meldung: "Zeitung wirklich löschen?" Wählen Sie eine der beiden Schaltflächen "ja" oder "nein" aus. Selektieren Sie "ja", wenn die Zeitung gelöscht werden soll, "nein", wenn Sie die Zeitung doch noch behalten möchten.

## <span id="page-14-0"></span>**Einstellungen**

#### <span id="page-14-1"></span>**Maximale Anzahl der Zeitungen einstellen**

Aktivieren Sie im Menü "Einstellungen" den Eintrag "Konfiguration". Hier können Sie die Anzahl der Zeitungen auswählen, welche gespeichert werden sollen. Sie lesen: "Maximale Anzahl der Zeitungen". Mit (Tab) können Sie zwischen "OK", der Anzahl an Zeitungen und "Abbrechen" auswählen. Bewegen Sie sich mit Hilfe der (Tab) Taste auf "Anzahl", so haben Sie die Möglichkeit, mit Cursor oben / unten die gewünschte Anzahl der Zeitungen zu selektieren. Sind beispielsweise die letzten 10 Zeitungen gespeichert und wird die elfte Zeitung abgeholt, so löscht das Programm automatisch die zehnte Zeitung in der Liste. Am Anfang erscheint dafür die aktuelle Zeitung. Haben Sie folglich die Zahl "10" selektiert, befindet sich ein "X" vor dieser Ziffer. Das Gleiche gilt für die beiden anderen Auswahlmöglichkeiten "50" und "100".

#### <span id="page-14-2"></span>**Die Benutzerkennung ändern**

Bei Bedarf können Sie Ihre Benutzerkennung ändern. Die Benutzerkennung erhalten Sie zusammen mit den Abonnement Unterlagen und ist für das Abholen der Zeitung erforderlich. Bewegen Sie sich im Menü "Einstellungen" auf "Benutzerkennung" und drücken Sie (Eingabe). Sie haben die Möglichkeit, zwischen "OK", "Abbrechen" und einem Eingabefeld zu selektieren. Im Eingabefeld kann die Benutzerkennung geändert werden.

Bitte beachten Sie folgenden Hinweis: Ohne gültige Benutzerkennung können Zeitungen nicht abgeholt werden.

#### <span id="page-14-3"></span>**Nutzungsrecht**

NewsReader kann auf zwei Rechnern installiert und genutzt werden. Installationen auf weiteren Rechnern können Ihre Zeitungen nicht abholen und auch nicht lesen.

#### <span id="page-16-0"></span>**Verfügbare Zeitungen**

Folgende Zeitungen können Sie derzeitig im Abonnement lesen. (Stand März 2005, alphabetisch sortiert)

Aichbacher Nachrichten Allgemeine Zeitung Mainz Allgemeine Zeitung Nahe Allgemeine Zeitung Rheinhessen Augsburger Allgemeine Bad Dürkheimer Zeitung Berliner Morgenpost Brigitte Der Spiegel Donau Zeitung Donauwörther Zeitung Donnersberger Rundschau Dorstener Zeitung Emsdettener Volkszeitung Erlanger Nachrichten Focus Frankenthaler Zeitung Frankfurter Allgemeine Zeitung Frankfurter Allgemeine Zeitung Beilage Frankfurter Rundschau Friedberger Allgemeine Fürther Nachrichten Grevener Zeitung Günzberger Zeitung Halterner Zeitung Heilbronner Stimme Hessische/Niedersächsische Allgemeine Illertisser Zeitung Landberger Tagblatt Landbote Landausgabe Ludwigshafener Rundschau Main-Post Main-Spitze Mindelheimer Zeitung Mittelhaardter Rundschau Mittelschwäbische Nachrichten Münsterland Zeitung Münstersche Zeitung Neuburger Rundschau

Neue Rhein-Ruhr Zeitung mit Lokalteilen Neumarkter Nachrichten Neuulmer Zeitung Nordbayrische Nachrichten für Forchheim und Ebermannstadt Nordbayrische Nachrichten für Herzogenaurach/Höchstadt (a.) Nordbayrische Nachrichten für Pegnitz und Auerbach Nordwest-Zeitung Nürnberger Nachrichten Nürnberger Zeitung: Ostthüringer Zeitung Pfälzer Tageblatt Pfälzische Volkszeitung Pirmasenser Rundschau Pressehaus Heidenheim Rheinpfalz: Rieser Nachrichten Ruhr-Nachrichten Schwabmünchener Zeitung Sonntag aktuell Speyerer Rundschau Stuttgarter Nachrichten Stuttgarter Zeitung Thüringer Allgemeine Thüringer Landeszeitung Unterhaardter Rundschau Wertinger Zeitung Westdeutsche Allgemeine Zeitung mit Lokalteilen Westfalen Post mit Lokalteilen Westfälische Rundschau mit Lokalteilen Westricher Rundschau Wiesbadener Kurier Wiesbadener Tagblatt Wormser Zeitung Zweibrücker Rundschau

Eine aktuelle Liste der verfügbaren Zeitungen finden Sie im Internet unter folgender Adresse: www.papenmeier.de/reha/products/zeitungen.htm

#### <span id="page-18-0"></span>**Endbenutzer Lizenzvertrag (EULA) für Papenmeier-Software**

Dieser EULA ist ein rechtsgültiger Vertrag zwischen Ihnen, dem Endbenutzer ("Sie") und F. H. Papenmeier GmbH & Co. KG ("Papenmeier"). Lesen Sie bitte diesen EULA sorgfältig.

Falls Sie den Bestimmungen dieses EULAs nicht zustimmen, sind Sie nicht berechtigt, das SOFTWARE-PRODUKT zu installieren oder zu verwenden; Sie können es jedoch gegen Rückerstattung des Kaufpreises an den Händler zurückgeben, von dem Sie es erworben haben.

#### 1. Eigentum.

Das Produkt besteht aus der Software ("Software") sowie möglicherweise dazugehörige Medien, Braille-Ausdrucken, Audio-CDs oder Audio-Kassetten oder gedrucktem Material und der Dokumentation in elektronischer Form (Software-Produkt). Die Software ist an Sie lizenziert und nicht an Sie verkauft. Die Software wird sowohl durch das Urheberrecht und internationale Urheberrechtsbestimmungen geschützt, als auch durch andere Gesetze und Verträge über geistiges Eigentum.

#### 2. Lizenz.

Das Produkt ist nur für einen Benutzer lizenziert. Die Software darf daher nur auf Rechnern installiert werden, die dem Käufer gehören und von ihm bedient werden.

#### 3. Einschränkungen.

Sie dürfen die Software nicht vervielfältigen, außer einer einzigen Kopie für Archivierungszwecke unter der Bedingung, dass diese Kopie in Ihrem Besitz verbleibt. Sie sind nicht berechtigt, die Software zurückzuentwickeln (Reverse Engineering), zu dekompilieren oder zu disassemblieren, es sei denn und nur insoweit wie das anwendbare Recht, ungeachtet dieser Beschränkung, dies ausdrücklich gestattet. Sie sind nicht berechtigt, die Software zu vermieten, zu verleasen, zu verleihen, oder Kopien für andere aus irgendeinem Grund anfertigen.

#### 4. Übertragung.

Sie sind berechtigt, alle Ihre Rechte aus diesem EULA dauerhaft zu übertragen, vorausgesetzt, Sie behalten keine Kopien zurück, Sie übertragen das vollständige Software-Produkt (einschließlich aller Komponenten, der Medien und des gedruckten Materials und dieses EULAs), und der Empfänger stimmt den Bedingungen dieses EULAs zu.

#### 5. Beendigung.

Sie können diese EULA zu jeder Zeit beenden. In einem solchen Fall sind Sie verpflichtet, sämtliche Kopien des SOFTWARE-PRODUKTS und alle seine Komponenten zu vernichten.

#### 6. Allgemein.

Wenn Sie die Bestimmungen dieser Vereinbarung verletzen, kann Papenmeier diese EULA beenden und behält sich das Recht vor jegliche notwendige Schritte gegen Sie einzuleiten um entweder Ihnen die Benutzung der Software zu verbieten oder einzuschränken.

#### Copyright Hinweis

Copyright ©1997 - 2005 F. H. Papenmeier GmbH & Co. KG.

Die Informationen in diesem Dokument können ohne vorherige Ankündigung verändert werden. Firmen, Namen und Daten welche in Beispielen benutzt werden, sind frei erfunden soweit nicht anders vermerkt. Kein Teil dieses Dokumentes oder der mitgelieferten Software darf reproduziert oder in irgendeiner Form oder durch irgendein Mittel, elektronisch oder mechanisch, aus irgendeinem Grund weitergegeben werden, ohne die vorherige, ausdrückliche Genehmigung von F. H. Papenmeier GmbH & Co. KG.

Newsreader ist ein eingetragenes Warenzeichen von F. H. Papenmeier GmbH & Co. KG. Windows, Windows NT, Windows ME, Windows 2000 und Windows XP sind eingetragene Warenzeichen von Microsoft Corporation. Alle anderen Produkte sind Warenzeichen oder eingetragene Warenzeichen Ihrer jeweiligen Eigentümer.

#### Garantie und Ausschlusshaftung

Papenmeier garantiert die Fehlerfreiheit der Medien, auf denen das Produkt ausgeliefert wird und ersetzt kostenlos defekte Medien. Papenmeier übernimmt keinerlei Garantie was Fehler in der Software anbetrifft oder in den Audio-Inhalten oder ihre Eignung für einen bestimmten Zweck. Forderungen an Papenmeier sind in ihrer Höhe auf den Kaufpreis des Produktes begrenzt. Bitte melden Sie uns jeden Fehler den Sie finden könnten und wir werden uns bemühen sie zu korrigieren.

#### Weitere Hinweise

· Sie sollten Ihre Daten abspeichern und regelmäßig Sicherungen durchführen, besonders wenn Sie neue Software oder Hardware installieren.

· Wegen der vielen möglichen Hardwarekonfigurationen und der Komplexität heutiger Software können Fehler nie ganz ausgeschlossen werden.

#### Pflege Ihrer CD's

- · Legen Sie Ihre CD nicht ins direkte Sonnenlicht.
- · Vermeiden Sie hohe Feuchtigkeit und Wärme.
- · Berühren Sie Ihre CD vorsichtig um sie nicht zu zerkratzen.
- · Kleben Sie keine Etiketten auf Ihre CD.
- · Schreiben Sie nie auf Ihre CD.
- · Bewahren Sie Ihre CD in der mitgelieferten Hülle auf wenn Sie sie nicht benutzen.

## <span id="page-20-0"></span>**Index**

### *A*

Abonnement ........................ 17 Artikel .... 7, 9, 10, 11, 12, 13, 14

## *B*

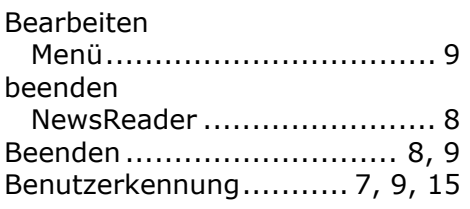

## *D*

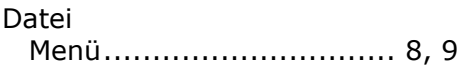

## *E*

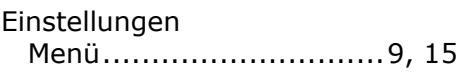

## *F*

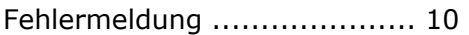

### *H*

Hilfe Menü.............. 7, 9, 11, 13, 15

## *I*

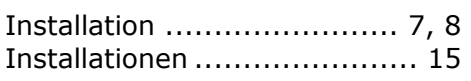

## *K*

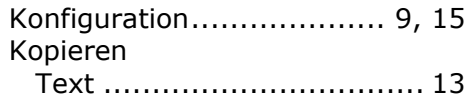

## *L*

löschen ............................ 9, 14

## *R*

Ressort ..................... 10, 11, 13

## *S*

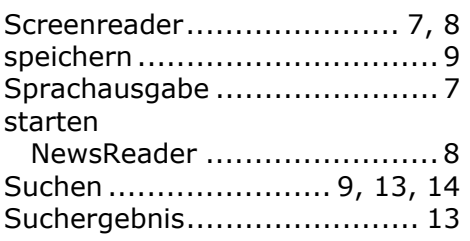

## *V*

Verbindung .......................... 10

### *Z*

Zeitung.. 7, 9, 10, 11, 13, 14, 15, 17 Zeitungen verfügbare ........................ 17 Zeitungen abholen ............ 9, 10 Zeitungen lesen ................ 9, 11 Zeitungsverlag........................ 7 Zwischenablage .................... 13